## 講義資料のダウンロード手順

研修開催日までにご準備、よろしくお願いいたします。

① 研修サイトにログイン(登録メールアドレス&パスワード)します。

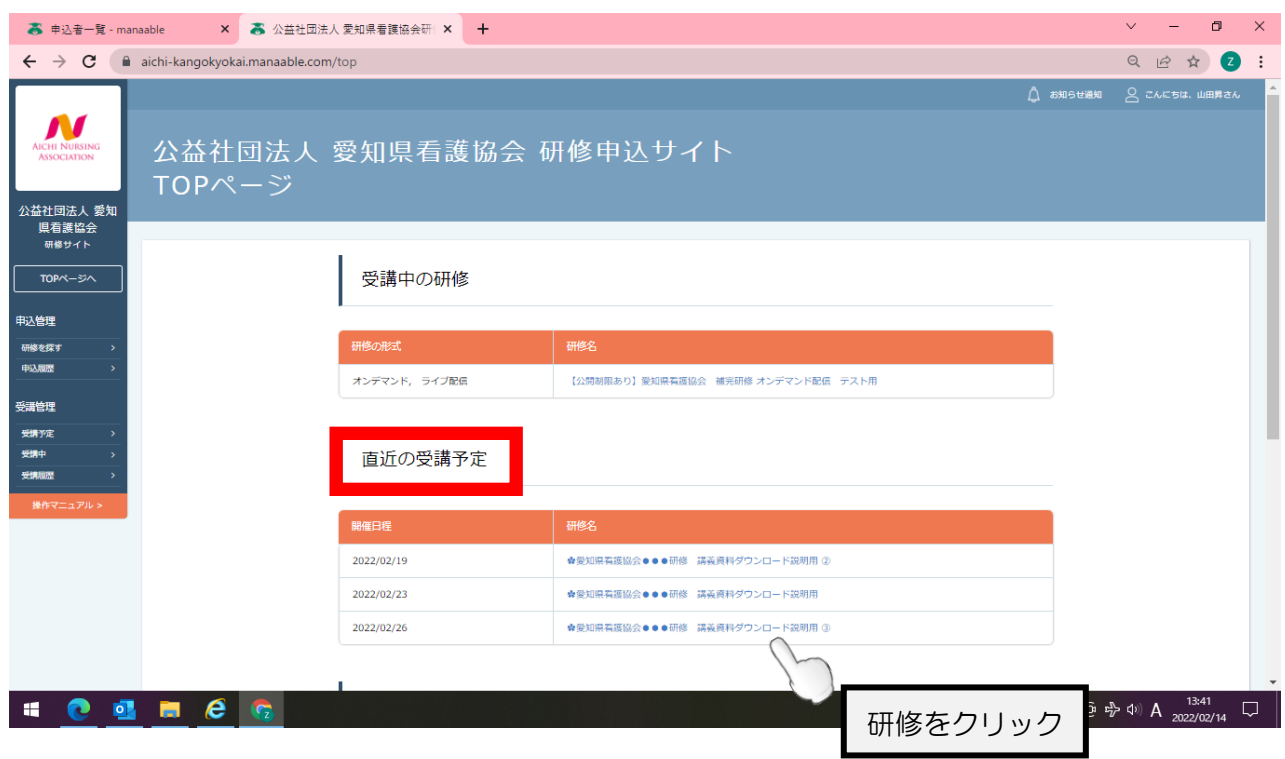

②TOP ページの【直近の受講予定】の一覧から該当の研修をクリックします。

または、左側のメニュー 受講管理-受講予定から研修一覧を表示され、該当の研修をクリックします。

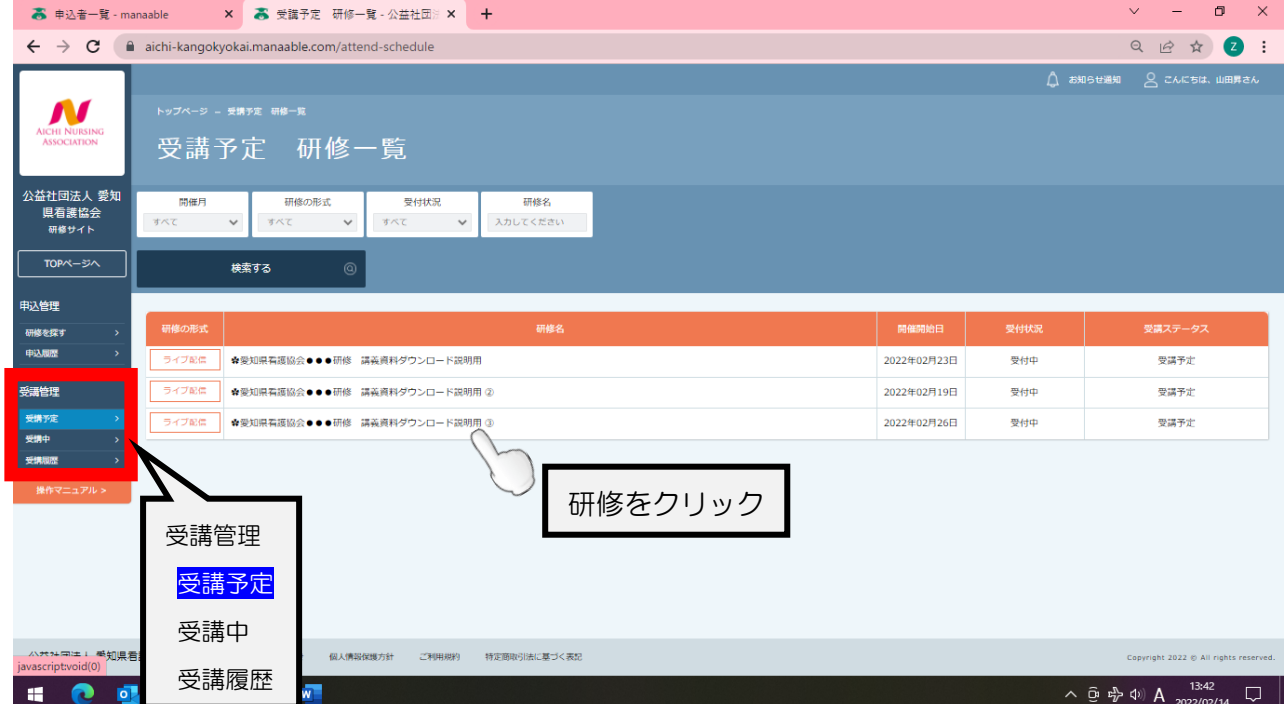

③詳細から【講義資料】をクリックするとダウンロードが始まります。

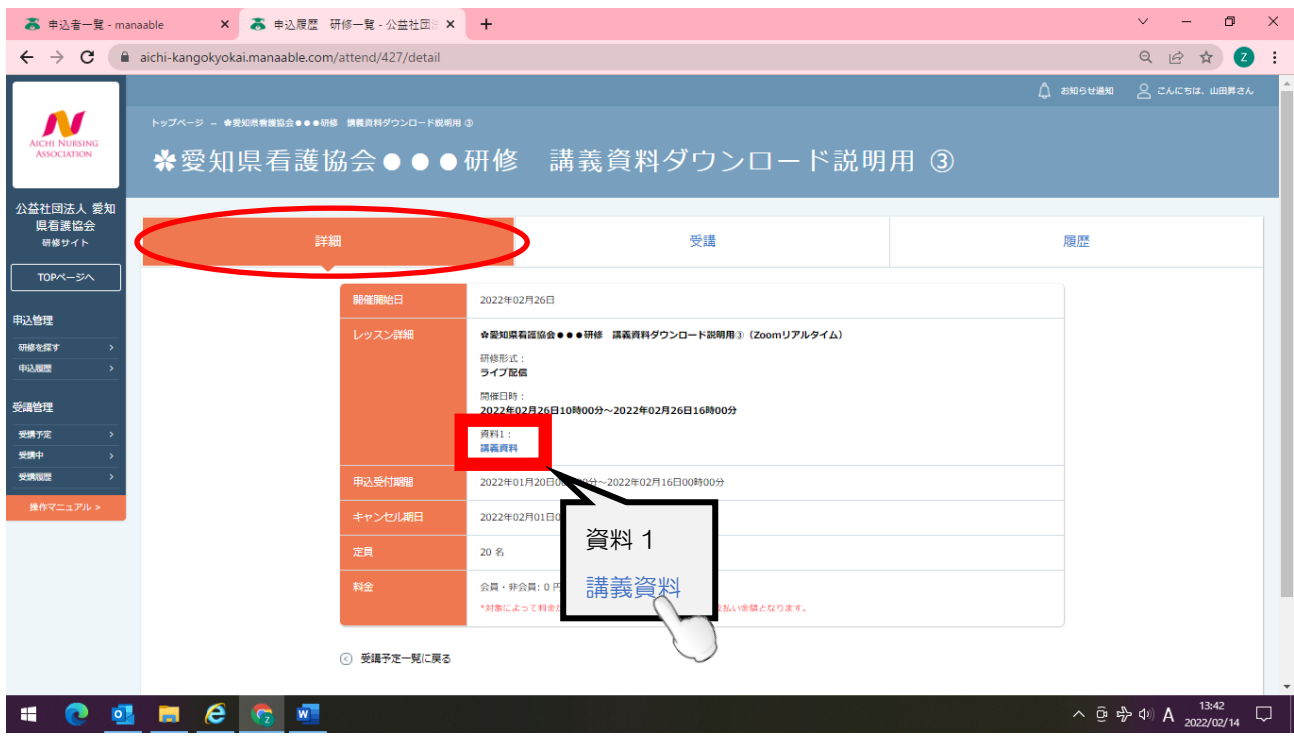

## または、受講から【受講】をクリック

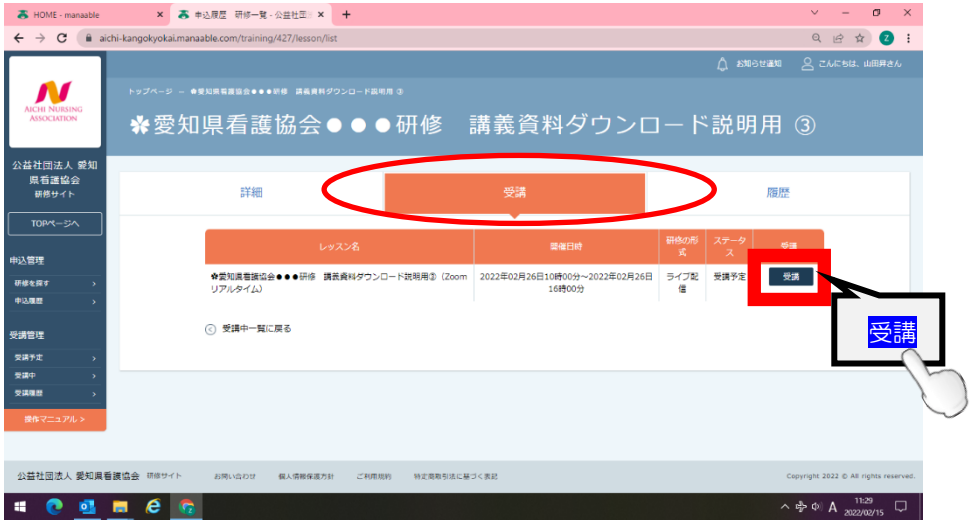

## 資料 1 【講義資料】をクリックするとダウンロードが始まります。

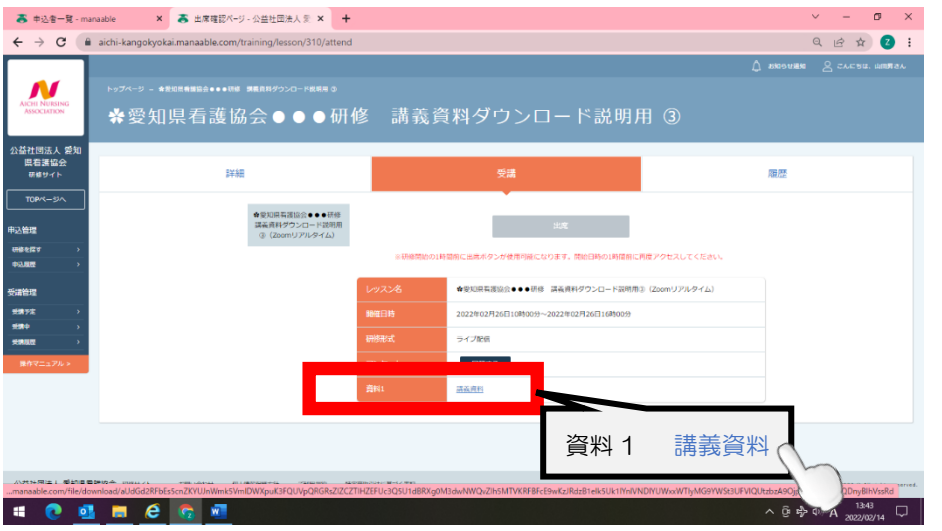

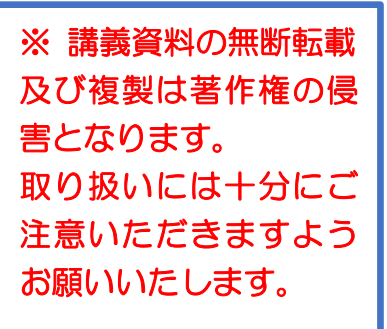

## **研修申込者の選択方法について**

左側メニューの「申込管理」「研修を探す」を選択してください。研修一覧が表示されます。 詳細内容を確認いただき「スタッフを追加+」をクリックしてください。

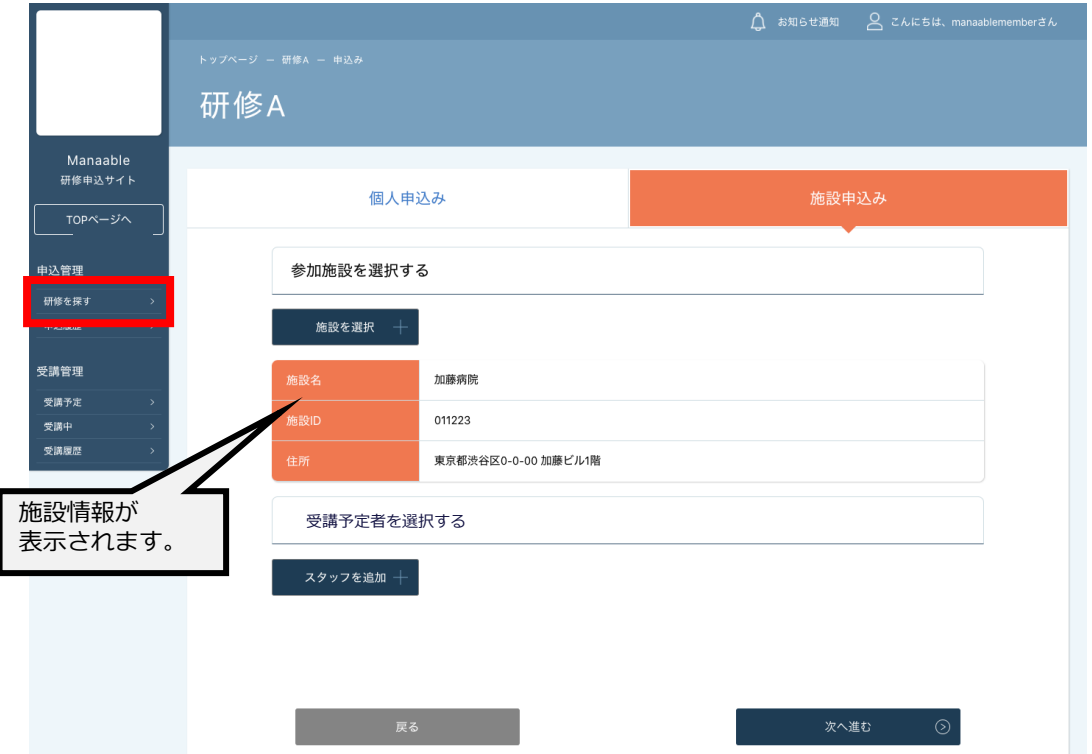

受講予定者を検索し、チェックを入れてください。**(R3年度は看護協会の会員登録されている 全ての方が検索に上がりましたが、R4年度からは研修サイトに登録されている方のみに変更とな っていますので、ご注意ください。)※検索結果に表示させるためには対象個人が研修サイト の「新規登録」を完了している必要があります。**

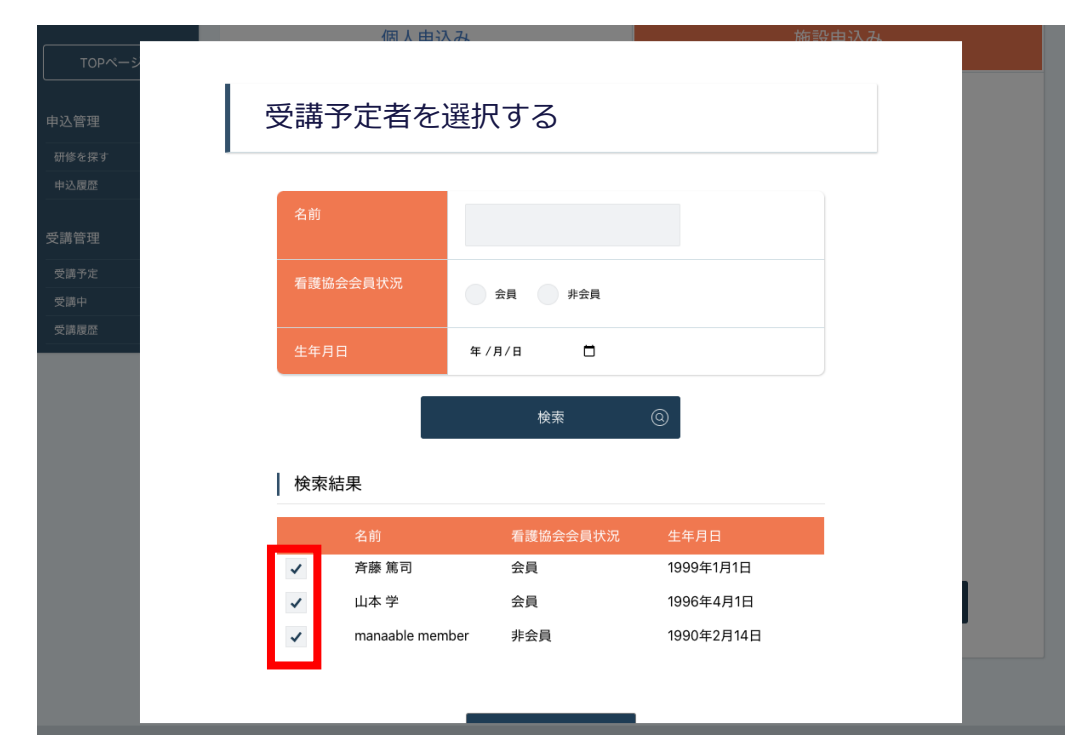

申込む受講者が確定したら、「確定」をクリックしてください。